## Adding Favorites to Contacts

This document tells you how to add contacts to your Favorites and, tells you how to add Favorites to your iPhone's Widget Panel. The Widget Panel is what you see when you swipe right from the Home screen.

Here are the steps:

- 1. To add a contact to your Favorites
	- a. Open the Phone app
	- b. Tap Favorites at the bottom
	- c. Tap the plus (+) at the top
	- d. Tap a contact
	- e. Select the information you wish to favorite (phone number, email, FaceTime, etc.)
- 2. To remove a contact from your Favorites
	- a. Open the Phone app
	- b. Tap Favorites at the bottom
	- c. Swipe the contact to the left and tap Delete

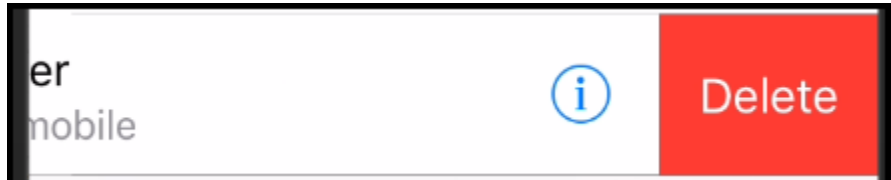

- 3. To show your Favorites on your Home screen
	- a. Press the Home button to show your Home screen
	- b. Swipe left to show the Widget Screen

c. Your Widget screen will look different them mine which is shown below.

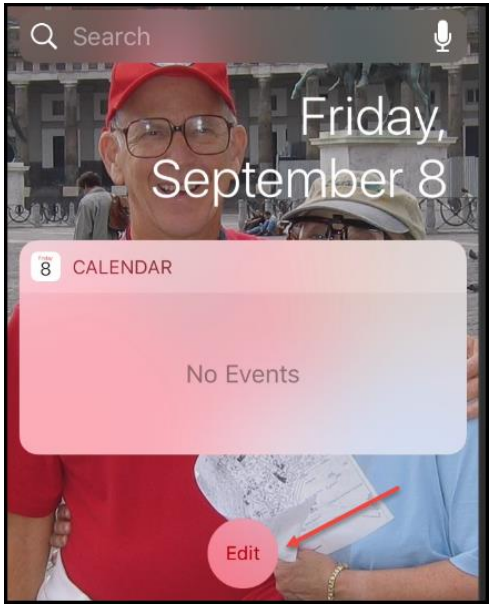

- d. Swipe up until you see Edit as shown below
- e. Tap Edit
- f. Scroll down until you see Favorites

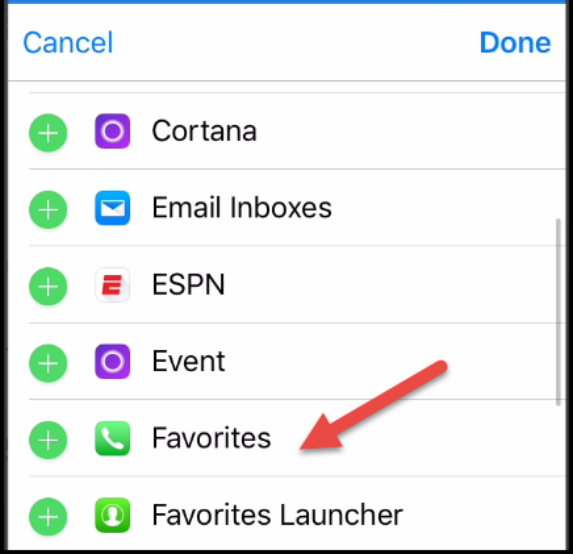

g. Tap the green plus (+) on the left

h. Scroll up to view the results.

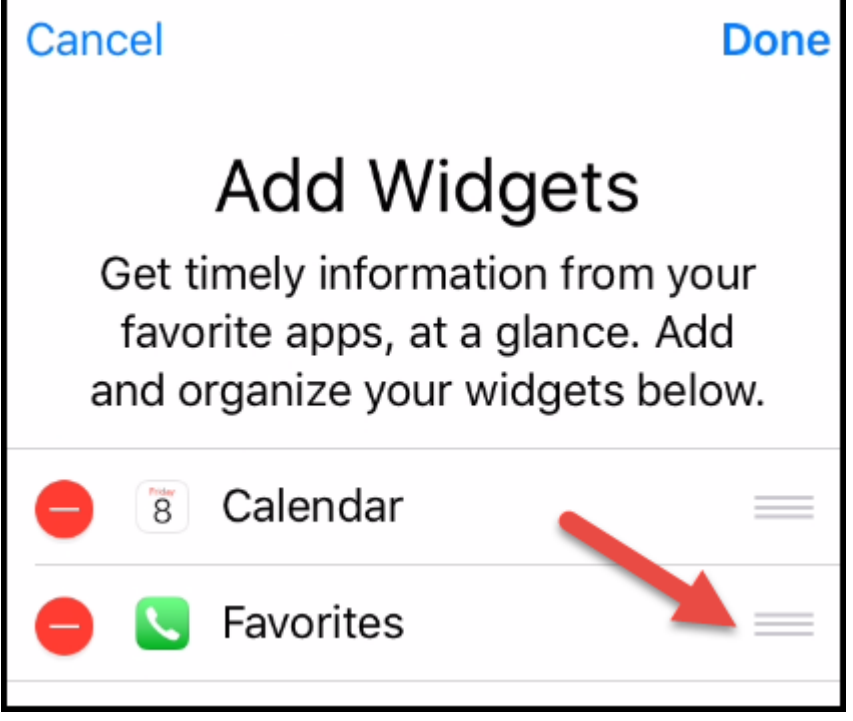

i. You can use the icon on the right (3 horizontal bars) to drag an entry up or down.

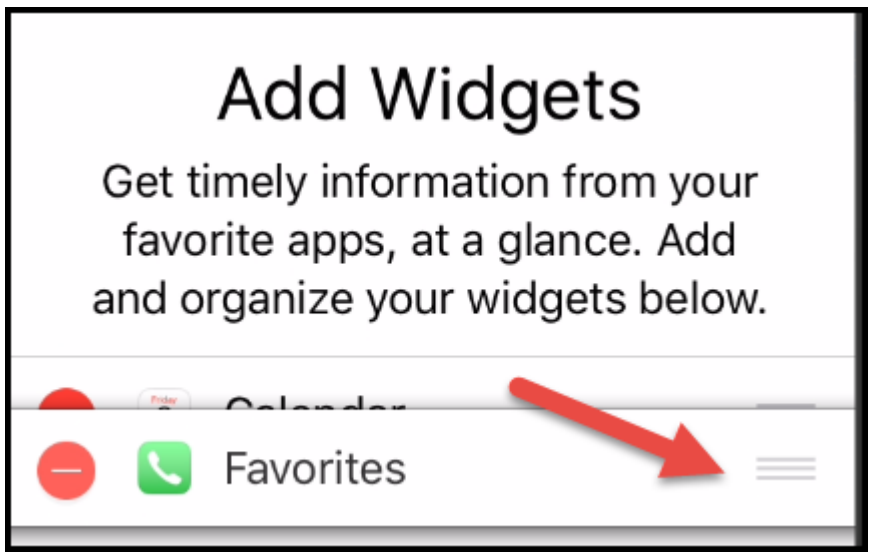

j. Click Done at the top or else you will have to repeat the steps

k. Now, your Favorites will appear on the Widget screen

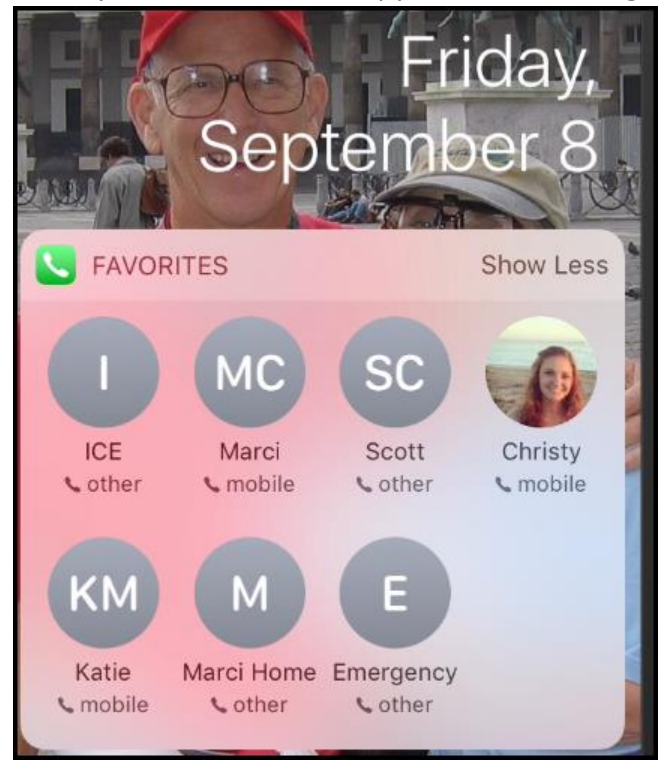

One of the shortcomings of the Favorites widget is that you can only have one means of communication for each favorite. To improve on this, you can install an App called Favorites. Warning – the App costs \$1.99 to unlock all features – it is well worth it.

The app can be found in the App Store as follows:

1. Search for favorites and tap it

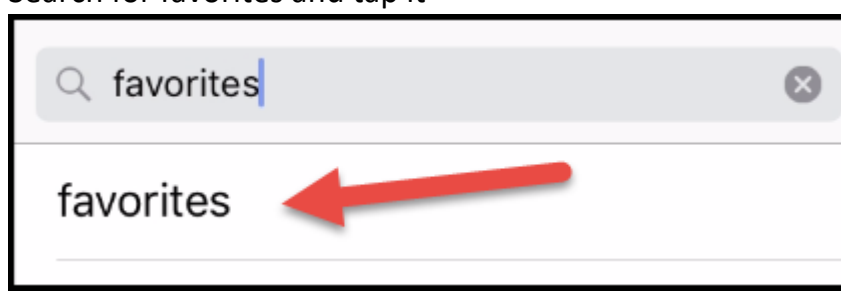

2. Click Get to install the App

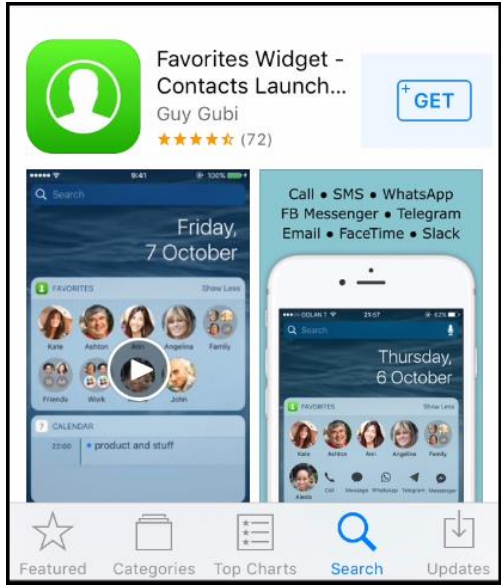

- 3. Open the App
- 4. Tap the plus (+) at the top to add a contact
- 5. Scroll through you contacts to add one
- 6. A screen may pop up if you have multiple entries
- 7. Tap the one you want to add
- 8. Continue adding until you're finished
- 9. Close the App
- 10.Add the App to the Widgets screen. It will be listed as Favorites Launcher

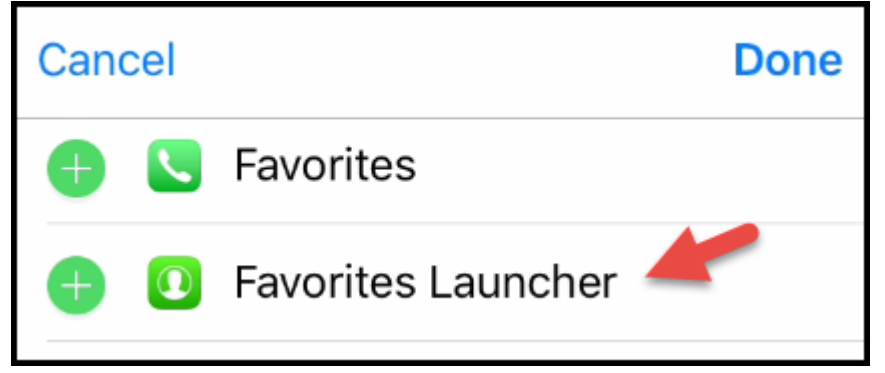

11.Now, when you tap a Favorite, you can choose between Calling, Messaging, WhatsApp and Facetime as show below. WhatsApp only shows up if the app is installed. If you

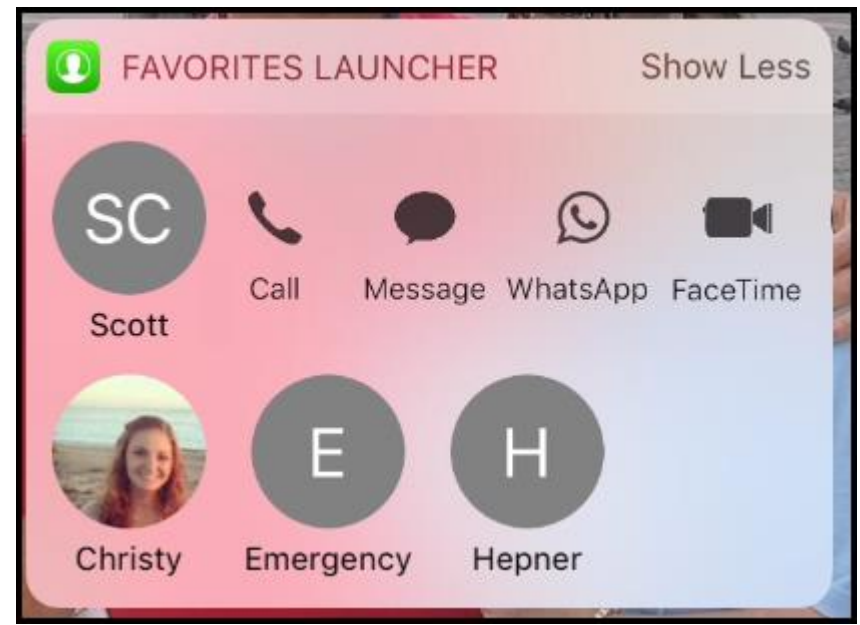

have an email address stored in the contact, this will be an option also.

12.If you tap an entry by mistake, just tap it again to close it.